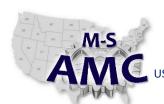

RELEASE DATE

12/26/2015

**VERSION** 

PAGE

v 002 1 of 6

US DOL SPONSORED TAACCCT GRANT: TC23767

PRIMARY DEVELOPER: Reggie Fluker - Henry Ford College

## **Digital Literacy III: The Internet & Beyond**

## Unit 3 Computer Aided Design LINIT EVANA

|    | UNIT EXAIVI                                    |
|----|------------------------------------------------|
| 1. | After launching Sketchup, the first step is to |
|    | a. Open the Large Tool Set                     |

- b. Choose a template
- c. Begin drawing 2D shapes
- d. Go to the 3D Warehouse
- 2. Which menu allows you to look at a model from a particular side e.g. left, front, or top?
  - a. View
  - b. Window
  - c. Edit
  - d. Camera
- 3. How do you display all axes (width, height, and depth) in the drawing area?
  - a. Zoom-in on the window
  - b. Switch to Iso view
  - c. Open the All Axes view
  - d. Zoom-out of the window
- 4. TRUE or FALSE: To draw shapes in SketchUp, you should click and release the mouse button as opposed to clicking and dragging the mouse
  - a. True
  - b. False
- 5. You are re-arranging your living room and have created a 3D model to represent the space (walls, windows, doors); what's the quickest way to add furniture to your model?
  - a. Draw the furniture using 2D shapes and the push/pull tool
  - b. Import a picture of your household furniture
  - c. Download furniture models from the 3D Warehouse
  - d. Download objects from the Furniture Warehouse

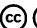

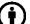

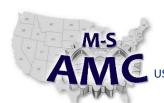

RELEASE DATE

12/26/2015

VERSION

**PAGE** 

v 002 2 of 6

US DOL SPONSORED TAACCCT GRANT: TC23767

PRIMARY DEVELOPER: Reggie Fluker - Henry Ford College

## **Digital Literacy III: The Internet & Beyond**

# Unit 3 Computer Aided Design UNIT EXAM

- 6. Which tool would transform a 2D square into a 3D cube?
  - a. Push/Pull
  - b. Orbit
  - c. Axes
  - d. Zoom
- 7. Which of the following features allows you to draw accurately in SketchUp?
  - a. Pencil tool
  - b. Inference points
  - c. Freehand tool
  - d. Instructor window
- 8. In SketchUp, every shape or model is comprised of \_\_\_\_\_\_
  - a. Scenes and sections
  - b. Lines and surfaces
  - c. Circles and rectangles
  - d. All of the above
- 9. How many objects can be selected in a two-dimensional rectangle?
  - a. One (the rectangle is one object)
  - b. Two (the rectangle surface and the border line)
  - c. Five (the rectangle surface and four lines)
- 10. What are the steps to draw objects to specific measurements?
  - a. Start drawing, type dimensions, press Enter
  - b. Draw object, select object, type dimensions
  - c. Type dimensions, draw object, press Enter
  - d. All of the above will work

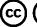

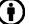

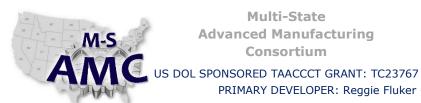

RELEASE DATE

12/26/2015

**VERSION** 

v 002

**PAGE** 3 of 6

## **Digital Literacy III: The Internet & Beyond**

PRIMARY DEVELOPER: Reggie Fluker - Henry Ford College

# Unit 3 Computer Aided Design **UNIT EXAM**

| 11. Inferences points allow you to draw precisely                                             |         |                                                                             |  |
|-----------------------------------------------------------------------------------------------|---------|-----------------------------------------------------------------------------|--|
|                                                                                               | a.      | On the edge of an object                                                    |  |
|                                                                                               | b.      | At the center of an object                                                  |  |
|                                                                                               | c.      | On the endpoint of an object                                                |  |
|                                                                                               | d.      | All of the above                                                            |  |
|                                                                                               |         |                                                                             |  |
| 12.                                                                                           | To crea | te a sphere, you can intersect two circles and use the                      |  |
|                                                                                               | a.      | Rotate tool                                                                 |  |
|                                                                                               | b.      | Follow Me tool                                                              |  |
|                                                                                               | c.      | Orbit tool                                                                  |  |
|                                                                                               | d.      | Offset tool                                                                 |  |
|                                                                                               |         |                                                                             |  |
| 13.                                                                                           | What a  | re the steps to use the Follow Me tool?                                     |  |
|                                                                                               | a.      | Select a path, click the tool, click the shape that should follow the path  |  |
|                                                                                               | b.      | Click the tool, select a path, click the shape that should follow the path  |  |
|                                                                                               | c.      | Click the shape that should follow the path, click the tool, select a path, |  |
|                                                                                               | d.      | Select a path, click the shape that should follow the path, click the tool  |  |
|                                                                                               |         |                                                                             |  |
| 14. To navigate around a 3D model viewing all of its sides, use the                           |         |                                                                             |  |
|                                                                                               | a.      | Move tool                                                                   |  |
|                                                                                               | b.      | Pan tool                                                                    |  |
|                                                                                               | c.      | Zoom tool                                                                   |  |
|                                                                                               | d.      | Orbit tool                                                                  |  |
|                                                                                               |         |                                                                             |  |
| 15. To slide an object left, right, up, and down without navigating around the model, use the |         |                                                                             |  |
|                                                                                               | a.      | Move tool                                                                   |  |
|                                                                                               | b.      | Pan tool                                                                    |  |
|                                                                                               | C.      | Zoom tool                                                                   |  |
|                                                                                               | d.      | Orbit tool                                                                  |  |
|                                                                                               |         |                                                                             |  |

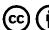

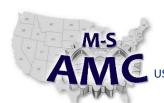

RELEASE DATE

12/26/2015

VERSION

v 002

PAGE

4 of 6

## US DOL SPONSORED TAACCCT GRANT: TC23767

PRIMARY DEVELOPER: Reggie Fluker - Henry Ford College

### **Digital Literacy III: The Internet & Beyond**

## Unit 3 Computer Aided Design **UNIT EXAM**

- 16. What are the steps to create a hexagon?
  - a. Click the polygon tool, enter "6", draw shape
  - b. Click the polygon tool, draw shape
  - c. Click the polygon tool, enter "8", draw shape
  - d. Enter "6", click the polygon tool, draw shape
- 17. How do you zoom-in on a model using the mouse?
  - a. Roll the scroll-wheel
  - b. Click and drag with the left mouse button
  - c. Click and drag with the right mouse button
- 18. How do you orbit a model using the mouse?
  - a. Hold the SHIFT key and press the scroll-wheel
  - b. Press the scroll-wheel and move the mouse
  - c. Roll the scroll-wheel
- 19. How do you pan a model using the mouse?
  - a. Press the scroll-wheel and move the mouse
  - b. Roll the scroll-wheel
  - c. Hold the SHIFT key and press the scroll-wheel
- 20. Review Diagram 1. Which tool is used to position the center line so that model A appears like model B?
  - a. Move tool
  - b. Push/Pull tool
  - c. Line tool
  - d. Follow Me tool

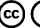

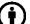

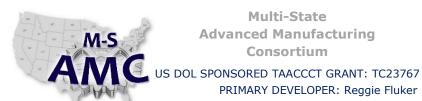

RELEASE DATE

12/26/2015

**VERSION** 

v 002

**PAGE** 

5 of 6

## **Digital Literacy III: The Internet & Beyond**

PRIMARY DEVELOPER: Reggie Fluker - Henry Ford College

Unit 3 Computer Aided Design **UNIT EXAM** 

#### DIAGRAM 1

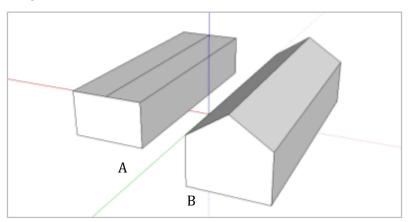

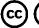

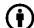

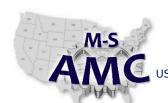

US DOL SPONSORED TAACCCT GRANT: TC23767

PRIMARY DEVELOPER: Reggie Fluker - Henry Ford College

RELEASE DATE 12/26/2015

VERSION v 002

PAGE 6 of 6

### **Digital Literacy III: The Internet & Beyond**

Unit 3 Computer Aided Design
UNIT EXAM

#### **SAFETY DISCLAIMER:**

M-SAMC educational resources are in no way meant to be a substitute for occupational safety and health standards. No guarantee is made to resource thoroughness, statutory or regulatory compliance, and related media may depict situations that are not in compliance with OSHA and other safety requirements. It is the responsibility of educators/employers and their students/employees, or anybody using our resources, to comply fully with all pertinent OSHA, and any other, rules and regulations in any jurisdiction in which they learn/work.

M-SAMC will not be liable for any damages or other claims and demands arising out of the use of these educational resources. By using these resources, the user releases the Multi-State Advanced Manufacturing Consortium and participating educational institutions and their respective Boards, individual trustees, employees, contractors, and sub-contractors from any liability for injuries resulting from the use of the educational resources.

#### **DOL DISCLAIMER:**

This product was funded by a grant awarded by the U.S. Department of Labor's Employment and Training Administration. The product was created by the grantee and does not necessarily reflect the official position of the U.S. Department of Labor. The Department of Labor makes no guarantees, warranties, or assurances of any kind, express or implied, with respect to such information, including any information on linked sites and including, but not limited to, accuracy of the information or its completeness, timeliness, usefulness, adequacy, continued availability, or ownership.

#### **RELEVANCY REMINDER:**

M-SAMC resources reflect a shared understanding of grant partners at the time of development. In keeping with our industry and college partner requirements, our products are continuously improved. Updated versions of our work can be found here: <a href="http://www.msamc.org/resources.html">http://www.msamc.org/resources.html</a>.

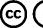

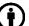